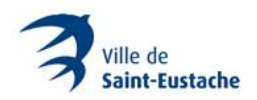

## **PROCÉDURIER POUR SE PROCURER UNE MÉDAILLE POUR CHIEN ET CHAT EN LIGNE**

À partir de la page : [https://spcalanaudiere.org/municipalites/ville-de-saint-eustache/,](https://spcalanaudiere.org/municipalites/ville-de-saint-eustache/) cliquez sur le bouton « Acheter en ligne » correspondant à l'animal pour lequel vous souhaitez vous procurer une médaille afin de procéder à son enregistrement.

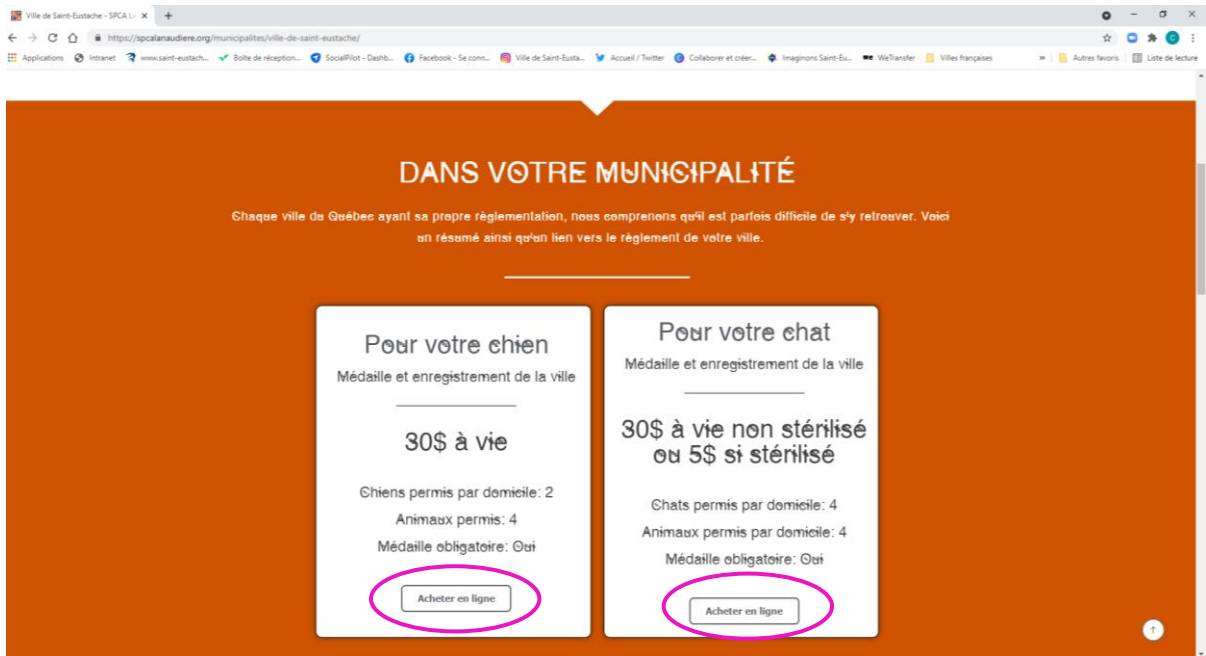

Un nouvel onglet ouvrira la plateforme emili.net pour la création de compte et l'achat en ligne

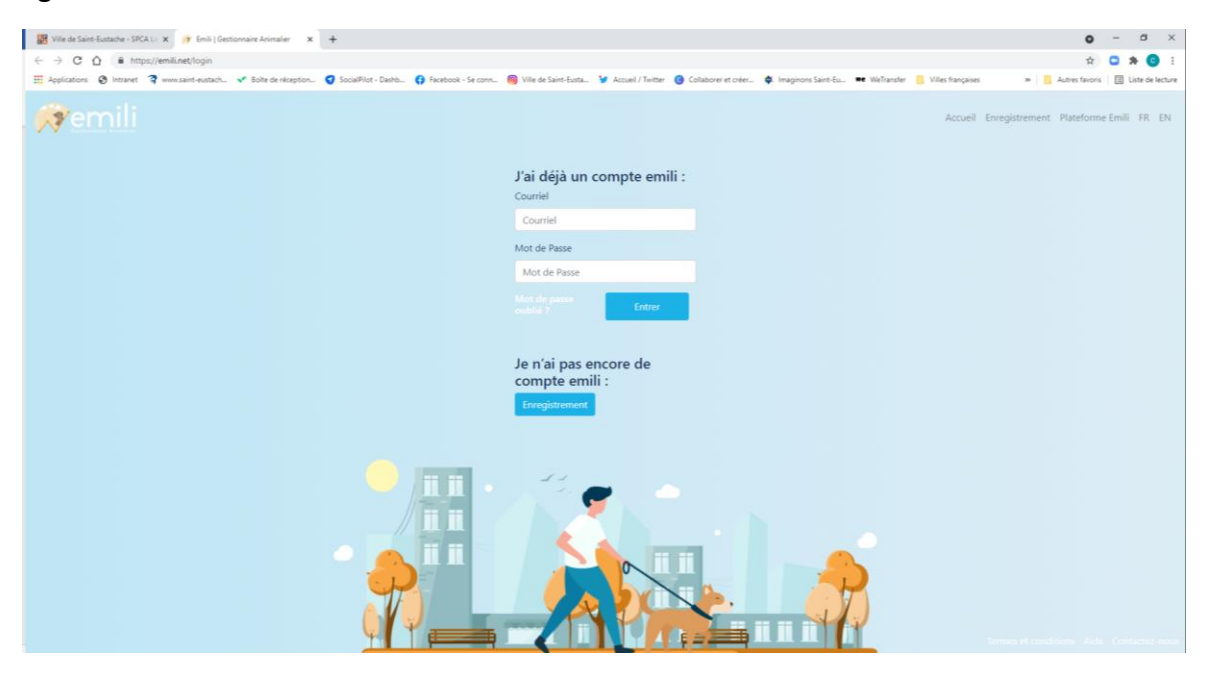

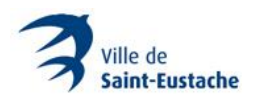

# **CRÉATION D'UN COMPTE**

Sous « Je n'ai pas encore de compte emili : », appuyez sur le bouton « Enregistrement »

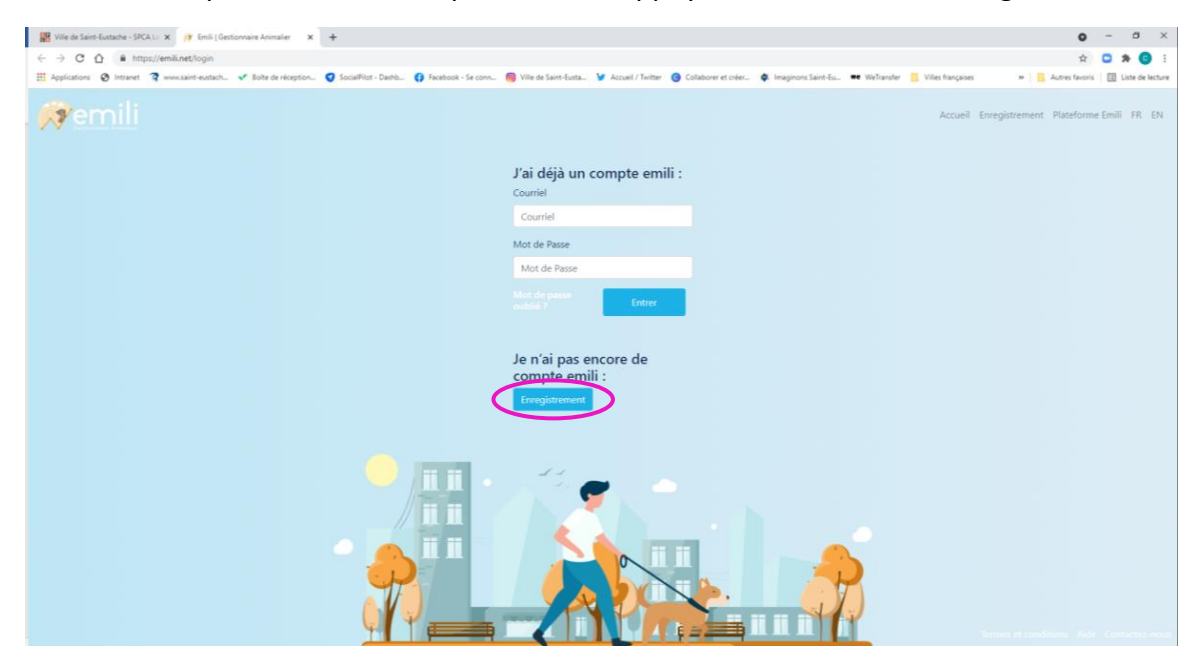

Remplissez les champs du formulaire d'inscription et appuyez ensuite sur le bouton « S'inscrire ».

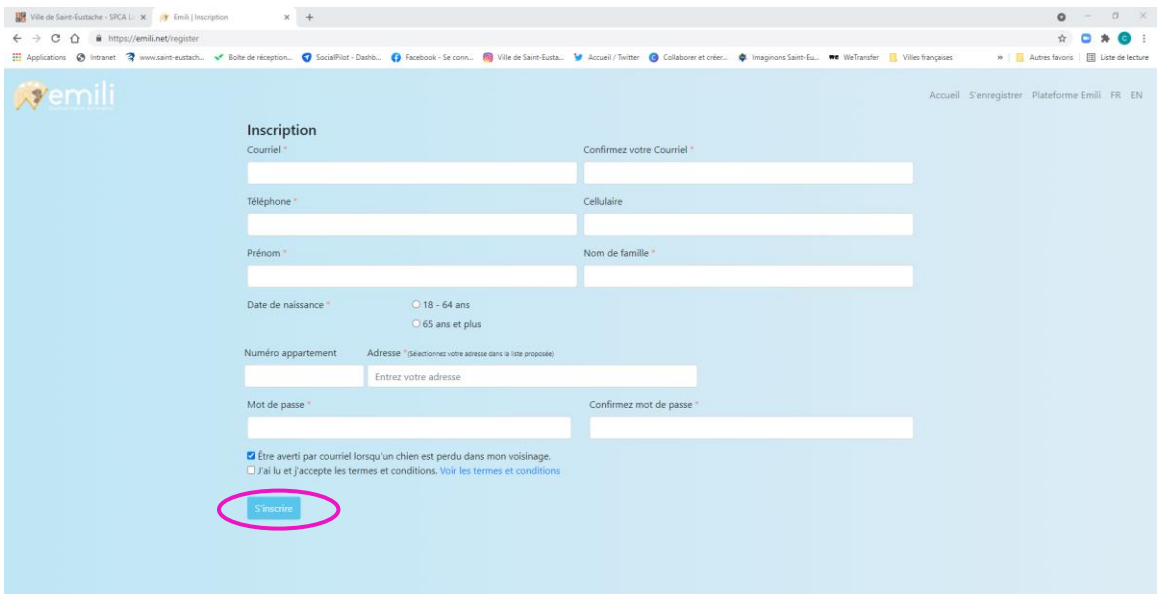

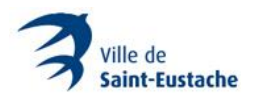

Vérifiez votre boîte de messagerie pour la réception du courriel de confirmation.

Dans le courriel de confirmation que vous recevrez, cliquez sur le lien : « activer votre compte, veuillez cliquer ici. »

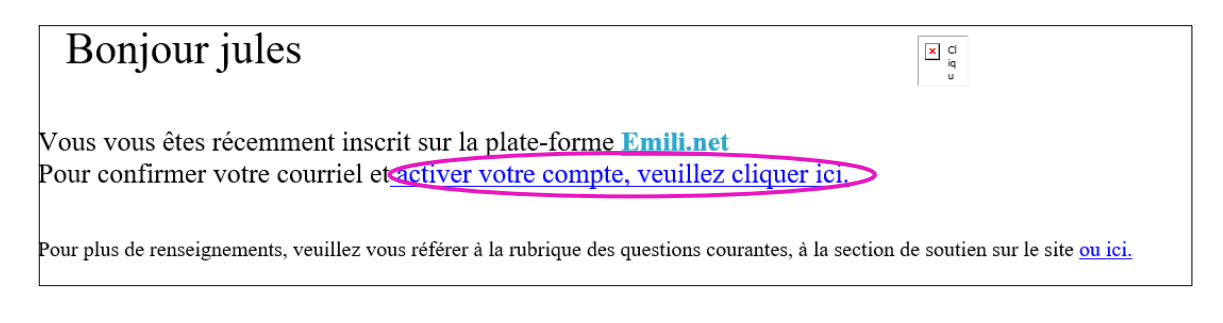

Vous serez redirigé sur la page d'accueil de la plateforme emili. Sous « J'ai déjà un compte emili : » entrez votre adresse courriel et le mot de passe que vous avez inscrit lors de la création de votre compte et appuyez sur le bouton « Entrer ».

Votre compte est maintenant prêt pour enregistrer votre animal.

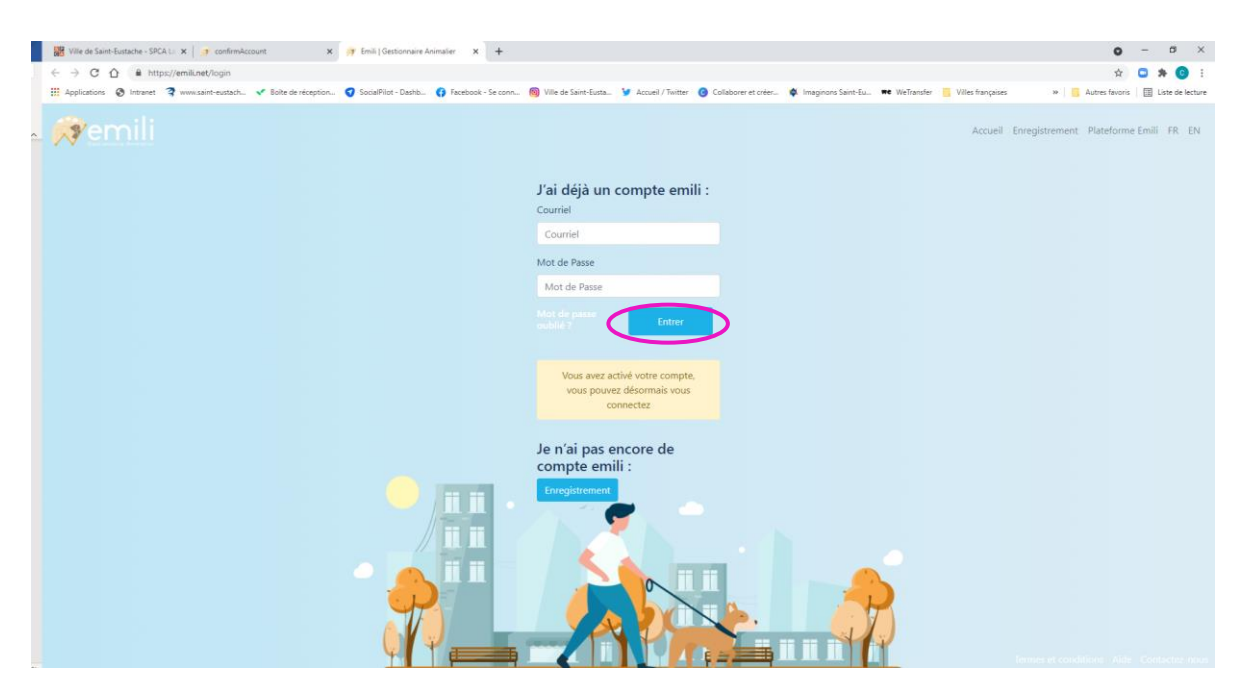

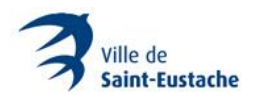

### **ENREGISTREMENT D'UN ANIMAL**

**Note** : Il faut que le compte ait été créé pour pouvoir enregistrer un animal.

Sous « Panneau de Contrôle », appuyez sur le bouton « Ajouter un animal ».

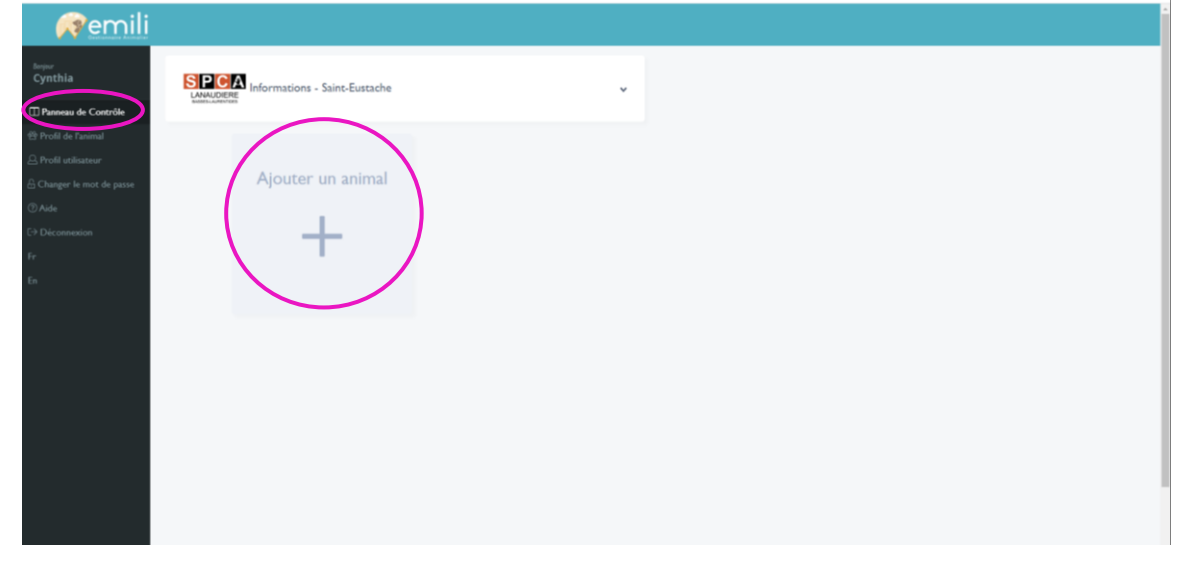

Remplissez les champs obligatoires (ceux suivis d'un astérisque\*) et appuyez sur le bouton « Enregistrer ».

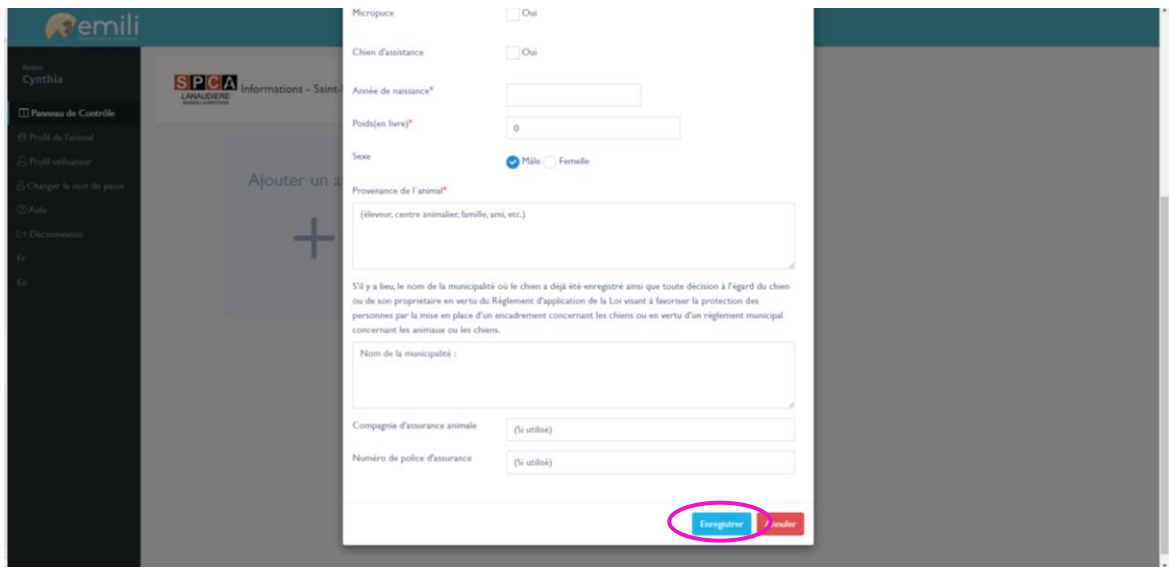

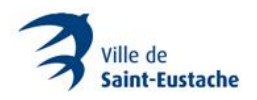

#### **JOINDRE DES DOCUMENTS**

Pour joindre des documents (ex. : preuve de stérilisation et certificat de dangerosité), cliquez sur le bouton correspondant (en haut, à droite) pour ouvrir la fenêtre de téléversement. Sélectionnez le document demandé.

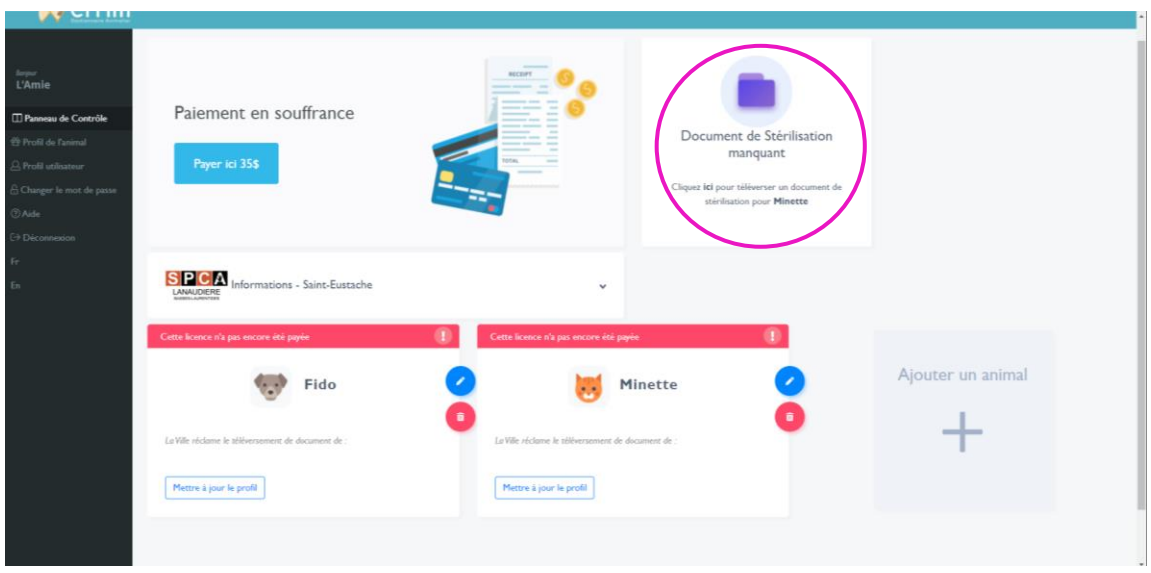

Répétez la procédure pour le prochain animal (bouton +) ou passez au paiement. Dans l'exemple ci-dessous, il y a deux animaux : 1 chien à 30 \$ et un chat stérilisé à 5 \$.

#### **PAIEMENT**

Sous la section « Panneau de Contrôle », appuyez sur le bouton « Payer ici X \$ »

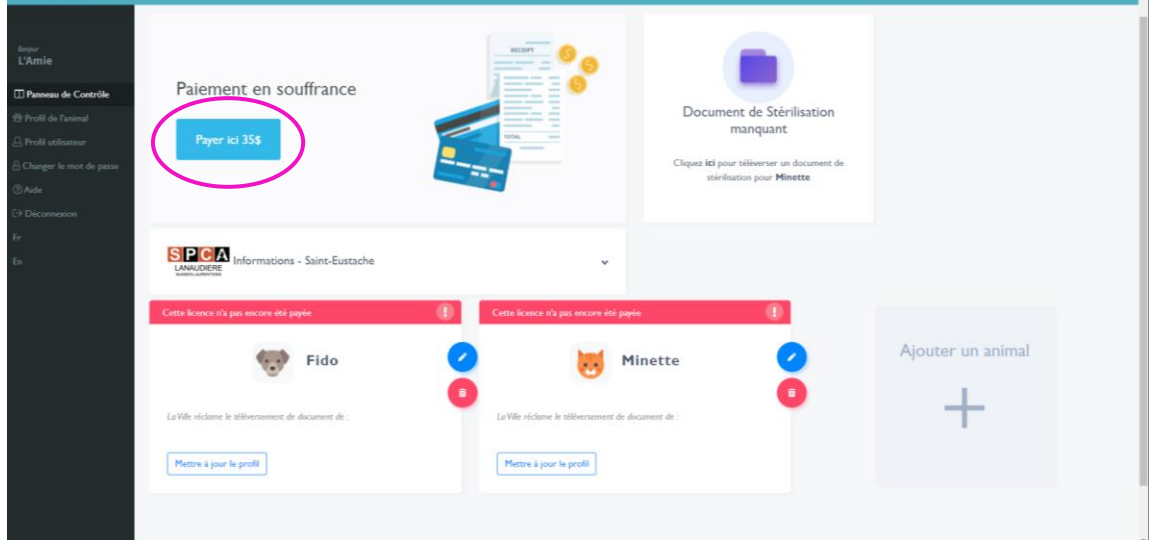

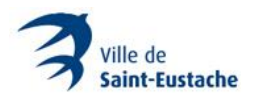

Une fenêtre s'ouvrira. Entrez les informations personnelles du compte de paiement et appuyez sur le bouton « Paiement ».

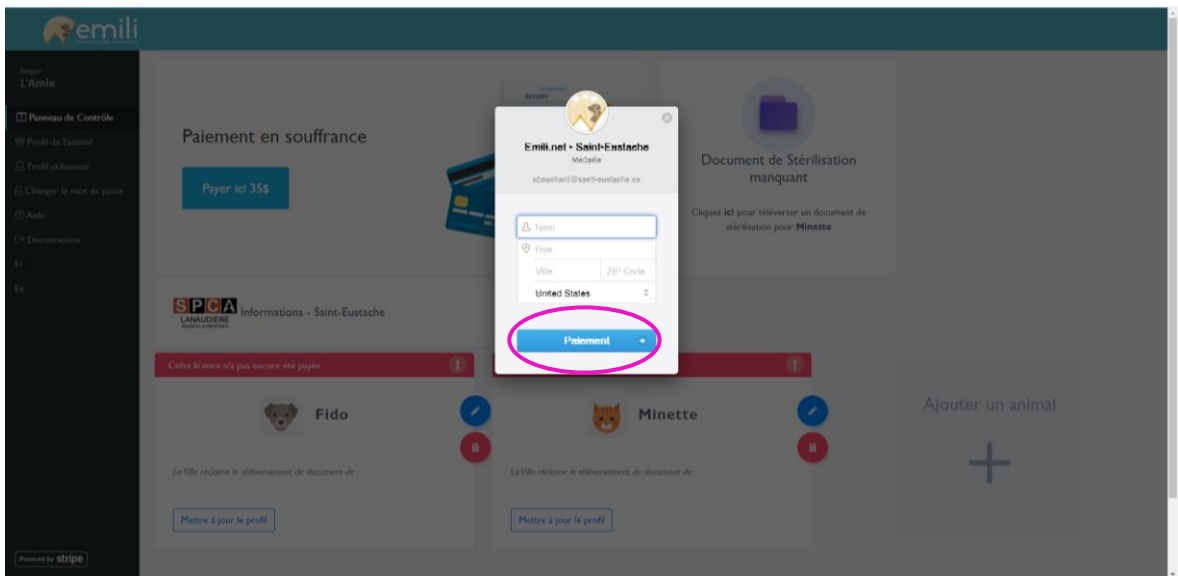

Une nouvelle fenêtre s'ouvrira. Entrez les informations du mode de paiement et appuyez sur bouton « Payer X \$ ».

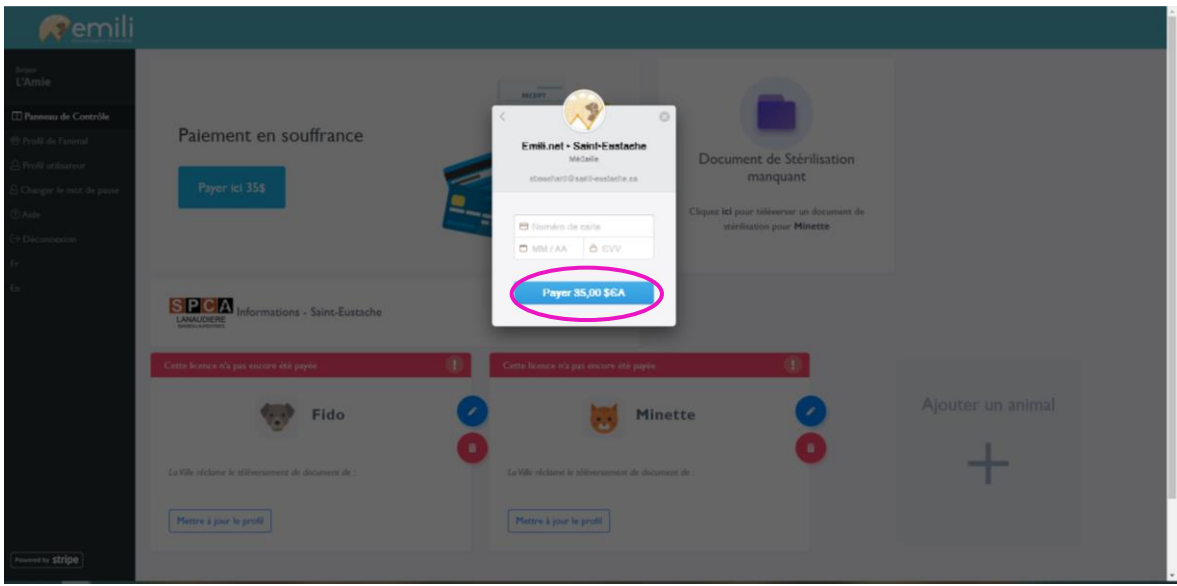

Une fois le paiement complété, vous serez automatiquement redirigé au panneau de contrôle. Un courriel de confirmation vous sera envoyé.

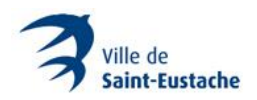

Par la suite, la SPCA Lanaudière Basses-Laurentides procédera à l'analyse et au traitement de la demande (il faut compter entre 24 et 48 heures).

**Note** : Il est possible que la SPCA contacte le demandeur pour une demande incomplète ou erronée.

**Important** : Le montant ne sera pas débité tant et aussi longtemps que la demande d'enregistrement et de médaille n'est pas entièrement conforme.

Lorsque la demande est approuvée par la SPCA Lanaudière Basses-Laurentides, un numéro de médaille sera attribué (un courriel vous sera envoyé). Finalement, la médaille est envoyée par la poste. Selon les délais de Postes Canada, il faut compter jusqu'à deux semaines pour recevoir la médaille.

#### **Renseignements**:

SPCA Lanaudière Basses-Laurentides 1 855 440-7722 spcalanaudiere.org